# **P&A SOLUCIONES INTEGRADAS S.A.S.**

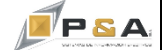

# **Guía Rápida PORTAL DE CLIENTES CRM-P&A**

Esta guía explica el manejo del portal de clientes **CRM-P&A.** Es una nueva herramienta donde podrán generar sus incidencias y ver el seguimiento de ellas.

#### **1. INGRESO**

- 1.1.Ingresar al siguiente link para abrir la plataforma:
	- http://www.globerp.co/portalclientes/login.php
- 1.2.Ingresar usuario y contraseña conforme lo ha recibido mediante correo enviado por P&A

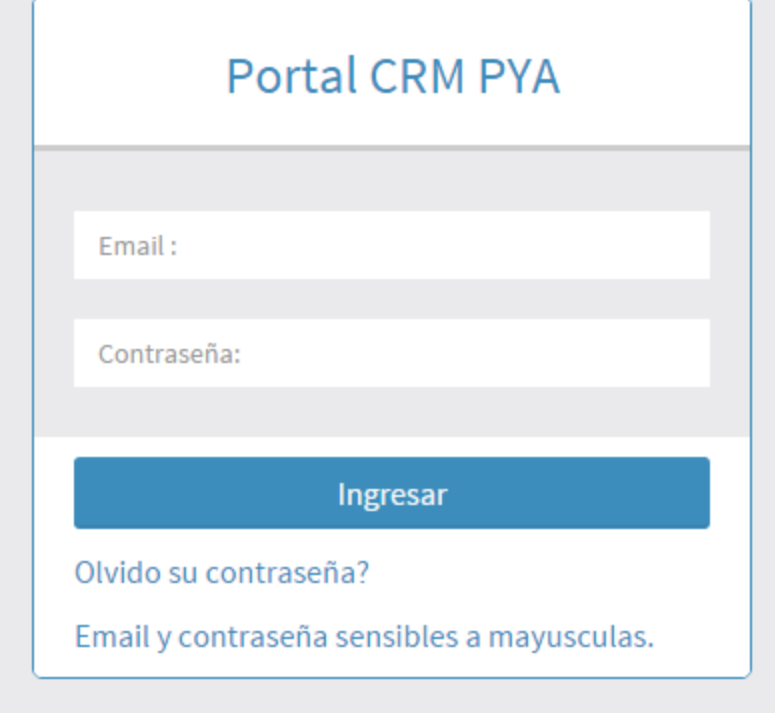

# **2. REGISTRO DE INCIDENCIAS**

2.1 Pulsar clic, en el botón Nueva Incidencia en la parte superior derecha

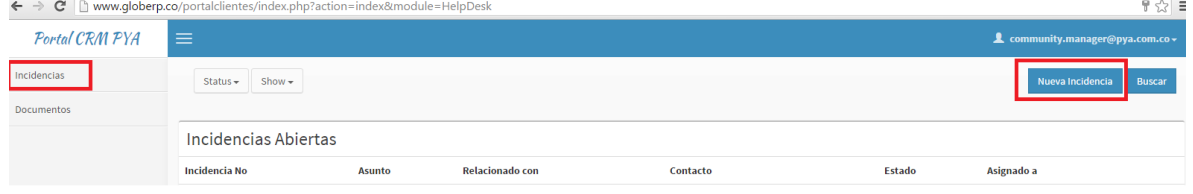

2.2. Ingresar asunto y descripción sobre la incidencia; Luego pulsar clic en el botón "submit" para grabar la incidencia o pulsar clic en el botón "cancelar" para regresar a la pantalla anterior:

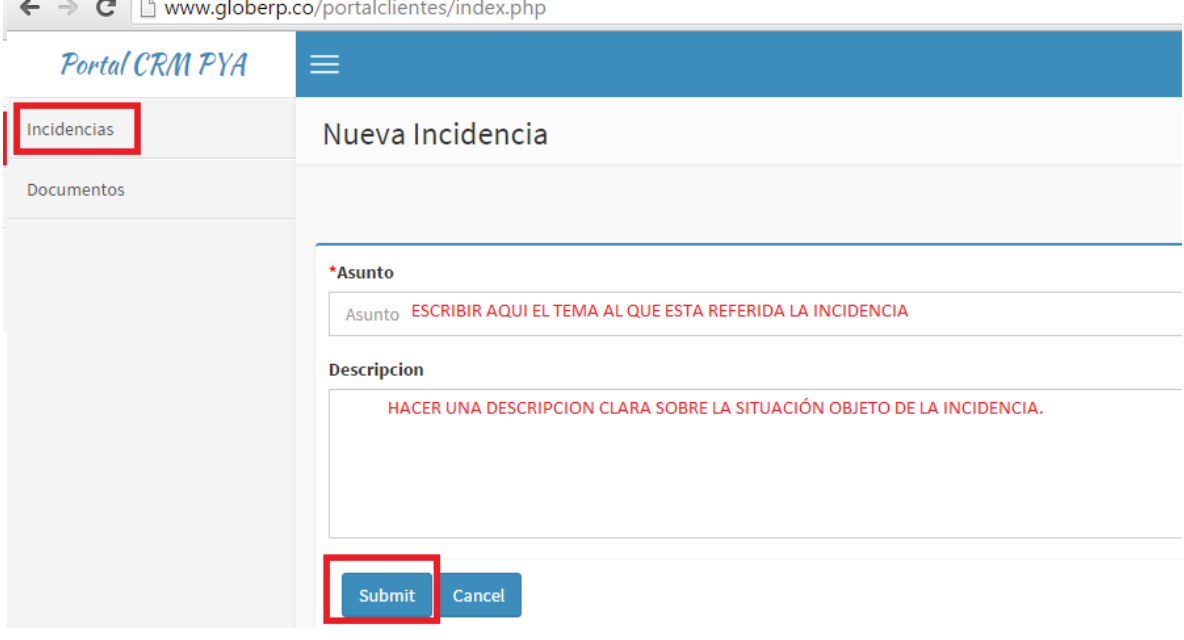

## **3. ADJUNTAR UN ARCHIVO O AGREGAR UN COMENTARIO A UNA INCIDENCIA GRABADA.**

3.1.Si la incidencia acaba de ser grabada conforme el paso 2.2. , deslizar la barra lateral hacia abajo, agregar un comentario y pulsar clic en el botón "enviar" para registrar; o pulsar clic en el botón "seleccionar archivo" para adjuntar una imagen o documento que facilite la comprensión de la incidencia por parte del personal encargado de analizarla y darle solución.

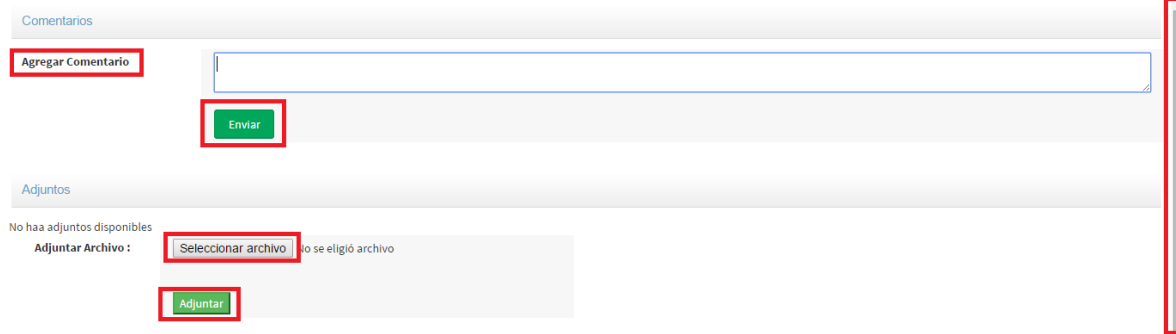

Seleccionar la ubicación del archivo para cargarlo.

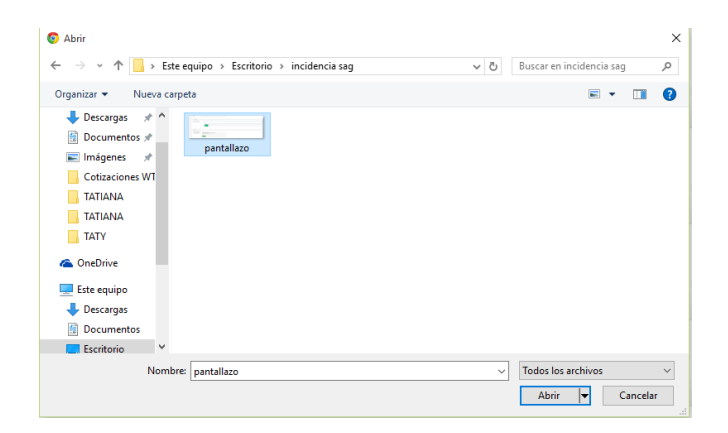

Pulsar clic en el botón adjuntar una vez el archivo haya sido cargado.

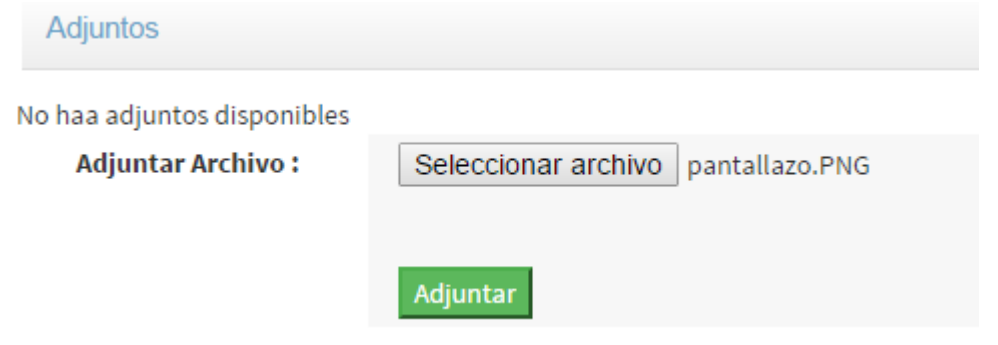

3.2. cuando se trate de adjuntar un comentario o un archivo a una incidencia que ya ha sido grabada, ingresar al menú incidencias, pulsar clic en el "asunto" de la incidencia a la que se desea adjuntar comentario o archivo y continuar con el paso 3.1.

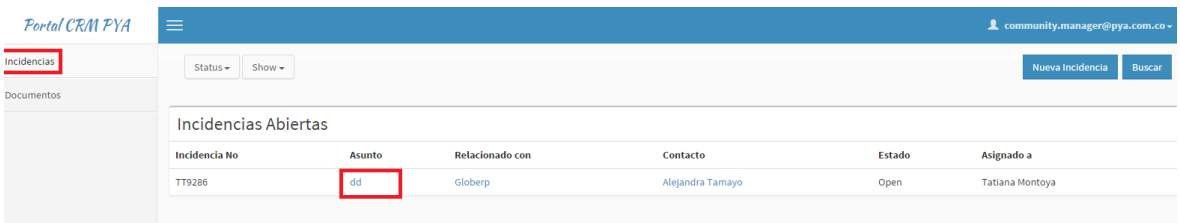

### **4. CONSULTAR ESTADO O AVANCE DE UNA INCIDENCIA**

En el menú "INCIENCIAS" ubicado en la parte superior izquierda de la pantalla se puede consultar el estado o avance de una incidencia. Pulsar clic sobre el "asunto" correspondiente a la incidencia para consultar los detalles de la incidencia.

Cualquier modificación que se realice por parte del cliente o por parte de Soporte PYA, llegará una notificación al correo.

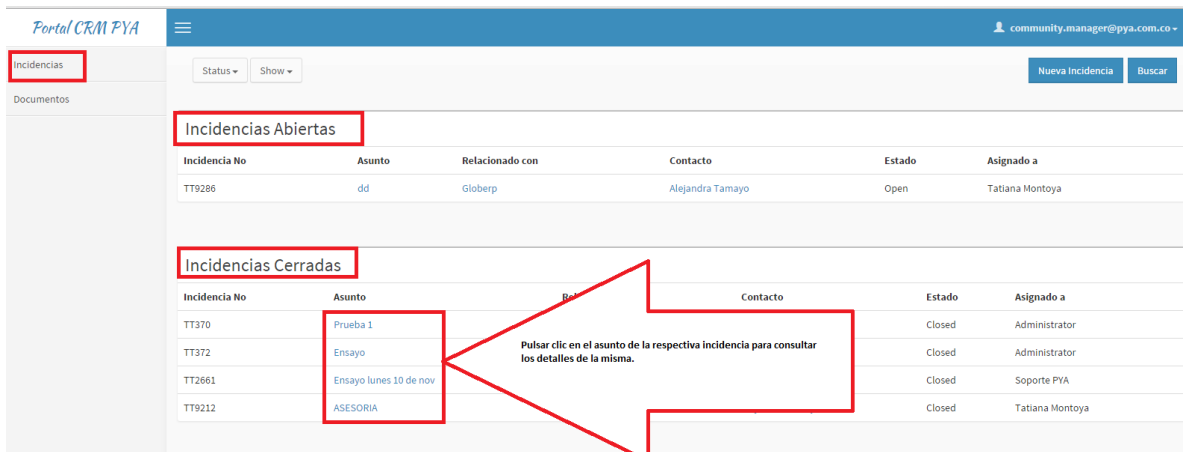

#### **5. CERRAR LA PLATAFORMA**

Pulsar clic en el nombre de la cuenta (Parte superior derecha), luego en el botón "SALIR".

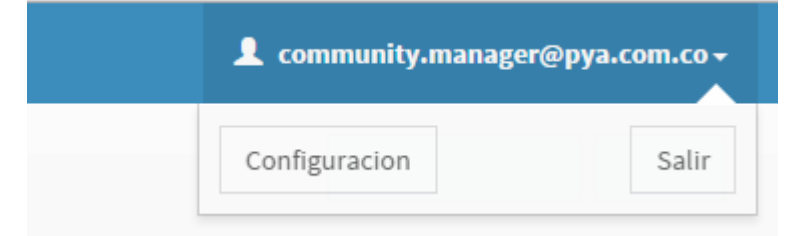

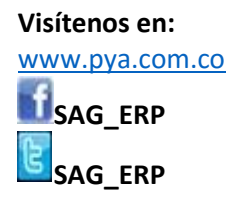